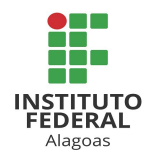

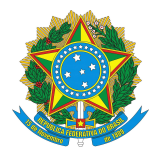

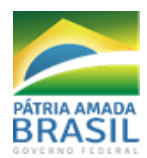

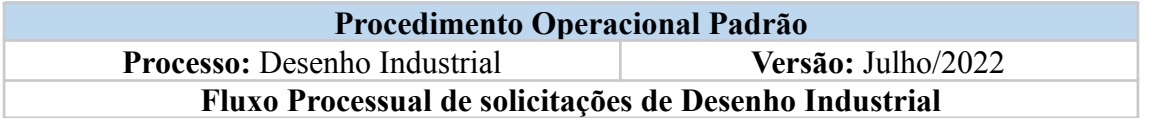

### **Objetivo**

Estabelecer o fluxo processual das solicitações de desenhos industriais desenvolvidos pelos pesquisadores do IFAL.

Pretende-se, por meio deste material, orientar o público interno e externo a acerca dos caminhos percorridos para a solicitação desenhos industriais desenvolvidos por seus funcionários e pertencentes ao IFAL, proporcionando maior transparência e entendimento acerca das ações necessárias para registro e resguardo de

direitos dos produtos desenvolvidos pelas pesquisas no âmbito do IFAL.

As orientações visam contribuir para maior celeridade, controle e qualidade dos processos.

#### **Siglas**

- NIT: Núcleo de Inovação Tecnológica
- PROAD: Pró-Reitoria de Administração
- SIPAC: Sistema Integrado de Administração e Contratos
- GRU: Guia de Recolhimento da União
- INPI: Instituto Nacional de Propriedade industrial

#### **Prazo Interno para execução da solicitação**

1. 10 dias a contar da chegada do processo no NIT.

**Descrição dos Procedimentos**

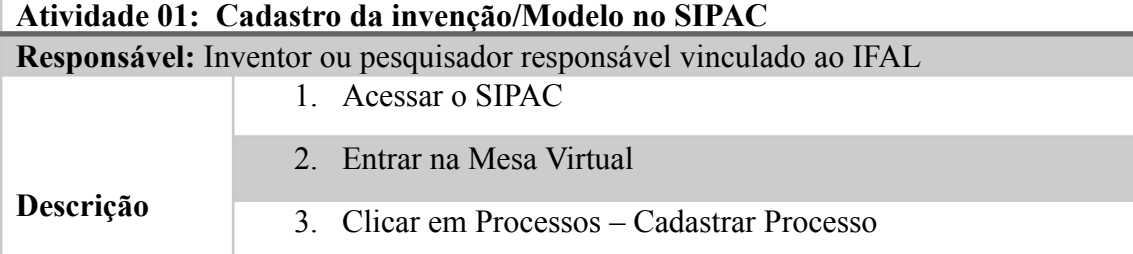

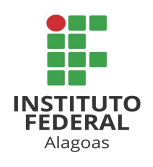

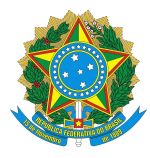

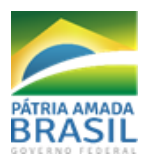

### **SERVIÇO PÚBLICO FEDERAL MINISTÉRIO DA EDUCAÇÃO INSTITUTO FEDERAL DE ALAGOAS – IFAL PRÓ-REITORIA DE PESQUISA, PÓS-GRADUAÇÃO E INOVAÇÃO** 4. Na janela de "Dados Gerais do Processo", realizar as seguintes etapas: a. Em Tipo de Processo digitar: "desenho industrial"; b. Em Assunto do Processo digitar: "Solicita desenho industrial – NOME DO SERVIDOR/CAMPUS"; c. Em Natureza do processo selecionar a opção: "RESTRITO" d. Em Hipótese legal selecionar: "SIGILO EMPRESARIAL (Art.169 da Lei 11.101/2005) e. Em seguida, clique em CONTINUAR. 5. Na janela de "Informar Documento", realizar as seguintes etapas: a. Em Tipo de documento digitar: "Formulário de Solicitação de desenho industrial"; b. Em Natureza do documento, selecionar a opção: "RESTRITO"; c. Em Hipótese legal selecionar: "SIGILO EMPRESARIAL (Art.169 da Lei 11.101/2005) d. Em Forma do Documento, selecionar a opção: "ESCREVER DOCUMENTO" (nesse momento será carregado um modelo de formulário do próprio SIPAC de título "Informações sobre o Programa de Computador". e. Preencher Formulário de informações sobre o software; f. Adicionar documento após preenchimento; g. Adicionar Assinatura; h. Inserir documento no processo; i. Em seguida clicar em CONTINUAR i. Caso tenha outros documentos que detalhem melhor o invento, recomendamos salvar em PDF e anexar como DOCUMENTOS COMPROBATÓRIOS 6. Encaminhar Processo para o NIT

**Obs.: Guardar número do processo para acompanhamento.**

**Atividade 02: Análise da Invenção submetida para o pedido de desenho industrial**

**Responsável:** NIT

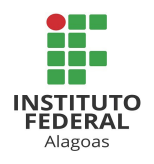

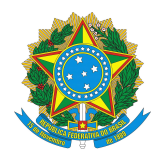

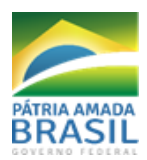

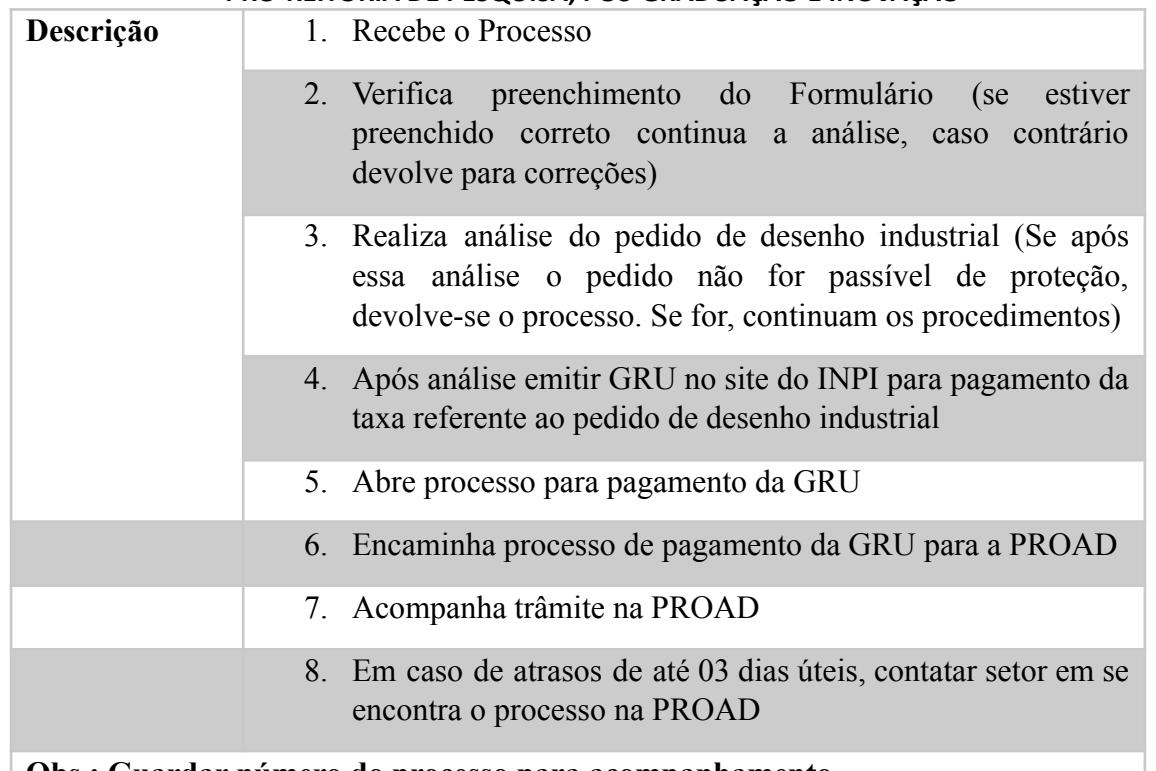

# **Obs.: Guardar número do processo para acompanhamento.**

### **Atividade 03: Pagamento da GRU**

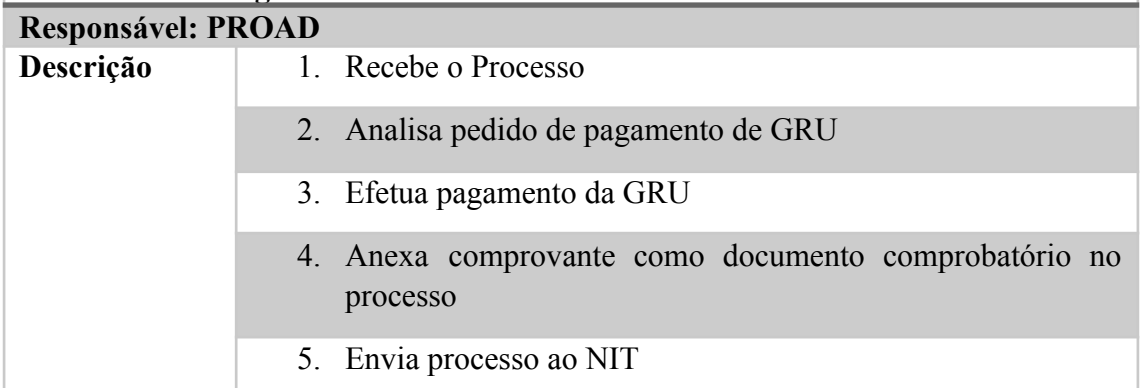

# **Atividade 04: Reunião de documentos e submissão eletrônica do pedido de desenho industrial**

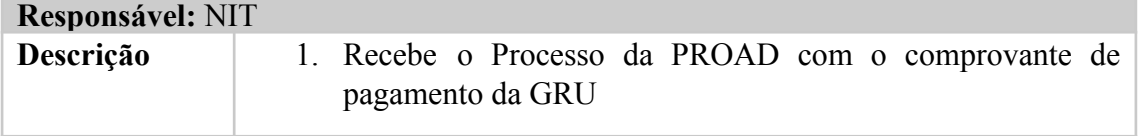

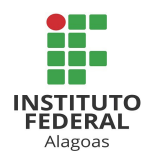

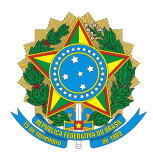

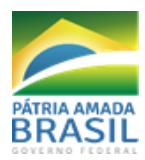

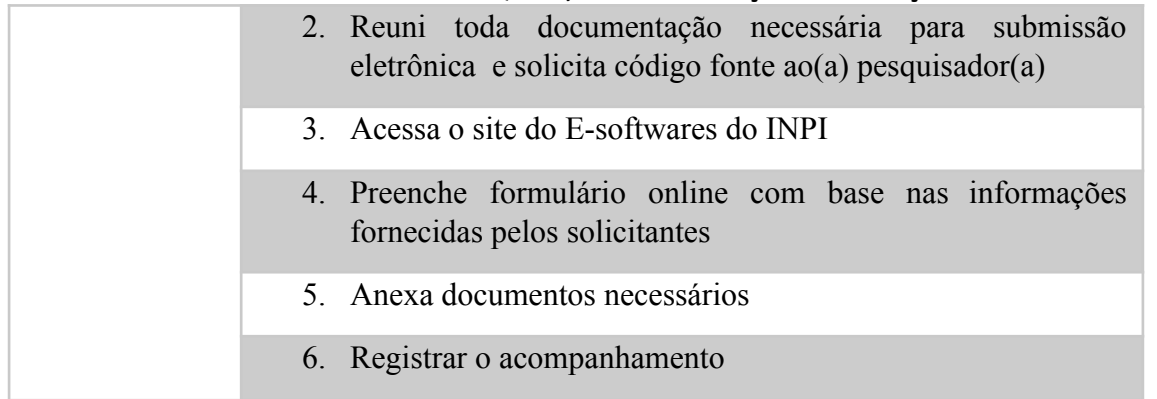

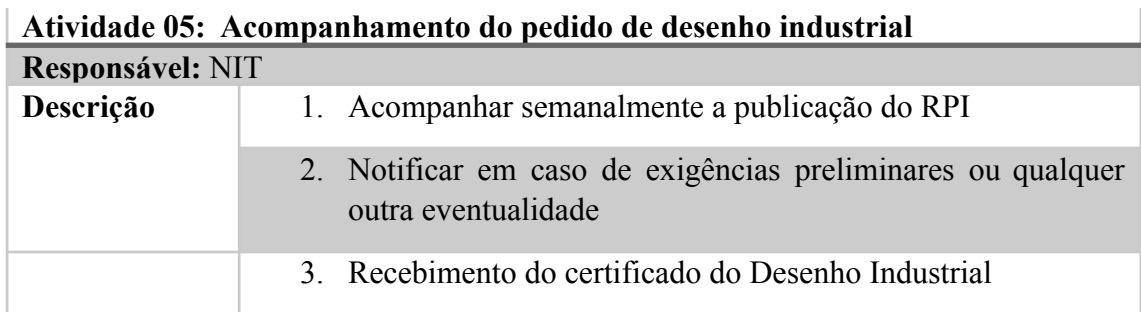

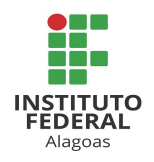

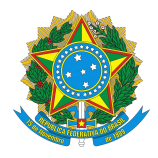

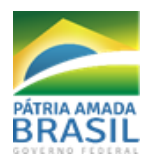

# **Formulário disponível no SIPAC**

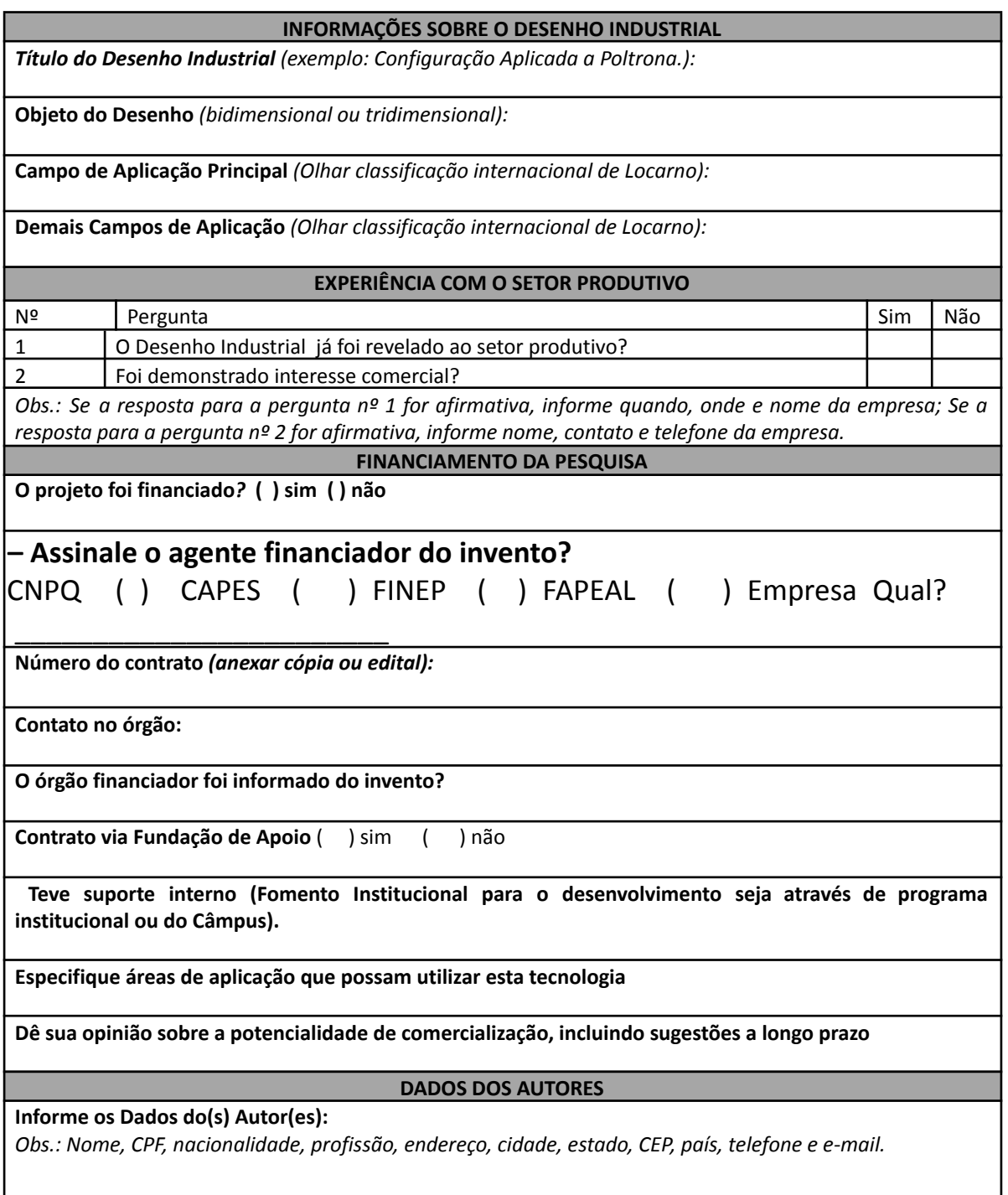

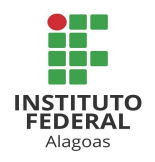

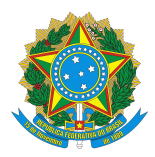

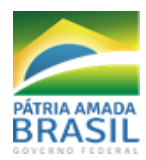

Declaro (amos) que todas as informações acima descritas são verdadeiras e concordo (amos) que, em caso de ser efetivado o depósito do pedido de software, assumo (imos) o compromisso de não divulgar os resultados obtidos, sem a prévia anuência do NIT/IFAL.

Maceió, AL \_\_\_\_\_/\_\_\_\_\_/\_\_\_\_\_\_

**(Assinatura do autor/inventor responsável)**